## **[Powiązanie atrybutu z](https://pomoc.comarch.pl/altum/2023/documentation/powiazanie-atrybutu-z-obiektem/) [obiektem](https://pomoc.comarch.pl/altum/2023/documentation/powiazanie-atrybutu-z-obiektem/)**

Aby przypisać dany atrybut do obiektu, należy wskazać go z poziomu *Konfiguracja* → *(Ogólne)* → *Atrybuty*, na zakładce *Lista obiektów*, w sekcji *Atrybuty do dodania* i wybrać przycisk [**Powiąż**] z grupy *Powiązania obiektów* w menu głównym. Atrybut zostanie wtedy przeniesiony do sekcji *Atrybuty dodane*, co oznacza, że został przypisany do obiektu.

Aby usunąć powiązanie atrybutu z obiektem, należy zaznaczyć odpowiedni atrybut w sekcji *Atrybuty dodane* i nacisnąć przycisk [**Usuń powiązanie**]. Atrybut zostanie wtedy przeniesiony z powrotem do sekcji *Atrybuty do dodania*.

W menu dostępne są standardowe przyciski zapisu zmian na liście oraz jej odświeżania.

Uwaga

Zmiany na zakładce *Lista obiektów* zapisywane są osobno dla każdego obiektu z listy. Oznacza to, że jeżeli użytkownik wprowadzi zmiany dla jednego obiektu i ich nie zapisze, to przy przejściu do innego obiektu z listy użytkownik zostanie zapytany, czy system ma zapisać zmiany.

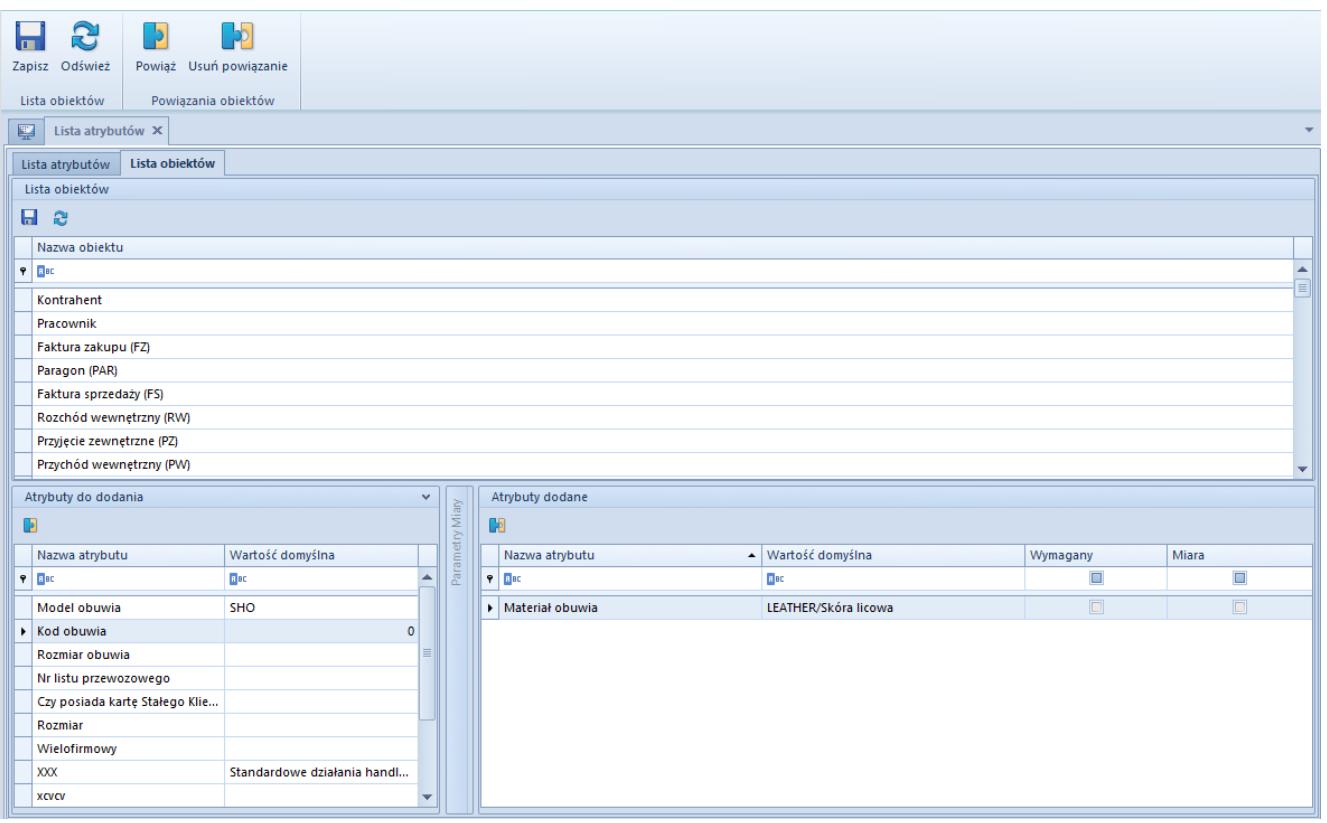

Okno przypisywania atrybutu do obiektu

Dla obiektu Artykuł dostępny jest dodatkowy parametr Kopiowanie w sekcji Atrybuty dodane. Jeżeli zostanie zaznaczony dla danego atrybutu przypisanego do obiektu Artykuł, to podczas kopiowania artykułu zostanie również skopiowany atrybut z artykułu źródłowego wraz z wartością (wartościami).

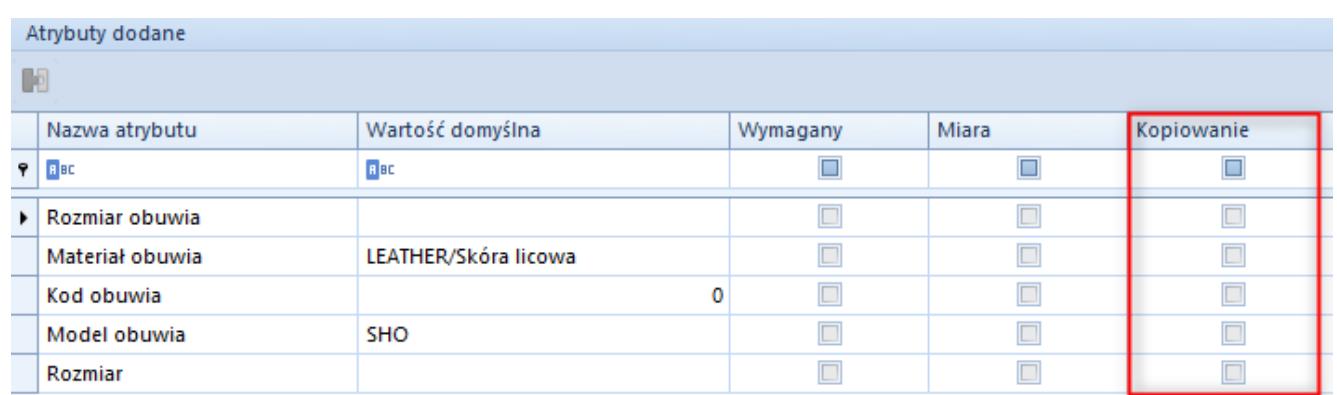

Parametr Kopiowanie w sekcji Atrybuty dodane